## FACULTY180 INSTRUCTIONS FOR COMPLETING ANNUAL WORKLOAD FORM

## 1. Go to https://account.interfolio.com/sso.

| $\leftrightarrow$ $\rightarrow$ C $\cong$ https://account.interfolio.com/sso |                                                                                                    |                                                                                                    |
|------------------------------------------------------------------------------|----------------------------------------------------------------------------------------------------|----------------------------------------------------------------------------------------------------|
| 🚺 interfolio                                                                 |                                                                                                    |                                                                                                    |
|                                                                              | Sign in through your institution                                                                                                    |                                                                                                    |
|                                                                              | If your institution has partnered with Interfolio to provide Single Sign-On, search for your institution name in the box below.          Search for your institution       Henderson State University       Q         Sign In       Sign in with an interfelio account       Image: Sign in the second second s | Don't have an account? Sign up now.<br>Use Interfolio's suite of services to simplify your academic<br>life. |

- 2. Type Henderson State University in the SEARCH BOX.
- 3. Click SIGN IN.
- 4. Log in to Faculty180 using your Henderson Network User Name and Password. It will always use your *current* Henderson Network Password.

| h your i                         | Sign in to Henderson State University Username * | ×   |                     |
|----------------------------------|--------------------------------------------------|-----|---------------------|
| partnered with<br>n the box belo | Password *                                       |     | unt? Si<br>services |
| versity                          | ✓ Sign in Can                                    | cel |                     |

5. Click SIGN IN once you have entered the Username and Password.

This will take you to the Home Screen. Look under Messages and click **Complete Workload Form** for the appropriate year.

 You can access the WORKLOAD FORM two ways in Faculty180. On the Dashboard, you may select the <u>HSU COMPLETE WORKLOAD FORM: SPRING 2021 – FALL 2021</u> listed under the ACTION ITEM. The second way is to select FORMS & REPORTS on the left-side menu.

| Home                 | My Tasks 🕕                                     |
|----------------------|------------------------------------------------|
| Faculty180           |                                                |
| Announcements & Help | 1                                              |
| Profile              | Unread Tasks                                   |
| Activities           | officad tasks                                  |
| Evaluations          |                                                |
| Forms & Reports      | Title                                          |
| Vitas & Biosketches  | HSU Complete Workload: Spring 2021 - Fall 2021 |
| Find Colleagues      | Activity Input   2022-01-06 4:32 pm - Ongoing  |
| Administration 🗸 🗸   |                                                |

7. On the Workload Form, check to make sure your classes for each semester were uploaded correctly. There should be classes listed for every semester you taught. If a course listed in the schedule was not taught, check the box under "Course Not Taught" 1 next to the course.

| Group<br>Courses | Course       | Course Title   | ٥ | Teaching<br>Load | Course<br>Not Taught |
|------------------|--------------|----------------|---|------------------|----------------------|
|                  | BIO 2104 01  | GEN BOTANY     |   | 0                |                      |
|                  | BIO 2104L 01 | GEN BOTANY LAB |   | 0                |                      |
|                  | BIO 2104L 02 | GEN BOTANY LAB |   | 0                |                      |
|                  | BIO 3294 01  | PLANT TAXONOMY |   | 0                |                      |
|                  | BIO 4251L 05 | BIO LAB TECH   |   | 0                |                      |
|                  | BIO 4373 03  | INDEP RESEARCH |   | 0                |                      |
| Group ?          | Totals       |                |   | 0.00             |                      |

If two courses are taught at the same time (for instance, a course cross-listed as undergraduate and graduate), you should check the boxes under "Group Courses" for all courses taught at that time and click the "Group" <sup>2</sup> button at the bottom. Do this once for each set of cross-listed courses.

Enter the Teaching Load, which is the Credit Hours, for each course taught during 2021. This will be 1, 2, 3, 4, etc.

| Α | Spring 2020   |        |             |   |                |   |               | 1                 |
|---|---------------|--------|-------------|---|----------------|---|---------------|-------------------|
|   | Group Courses | -<br>- | Course      | ^ | Course Title   | ^ | Teaching Load | Course Not Taught |
|   |               |        | BIO 1021 13 |   | INTRO BIO LAB  |   | 0             |                   |
|   |               |        | BIO 1021 2  |   | INTRO BIO LAB  |   | 0             |                   |
|   |               |        | BIO 2104 1  |   | GEN BOTANY     |   | 0             |                   |
|   |               |        | BIO 2104L 1 |   | GEN BOTANY LAB |   | 0             |                   |
|   |               |        | BIO 2104L 2 |   | GEN BOTANY LAB |   | 0             |                   |
|   |               |        | BIO 4251 5  |   | BIO LAB TECH   |   | 0             |                   |
|   |               |        | BIO 4373 3  |   | INDEP RESEARCH |   | 0             |                   |
|   | Group         | 0      | Totals      |   |                |   | 0.00          |                   |

8. Enter the approximate number of advisees for the previous year under "Advising Load." Indicate any "Reassigned Duties" that would reduce your teaching load (i.e., department chair). Indicate your "Goals" for the upcoming year. (**This may or may not be required by the department chair**.)

|                   |         | As       | signed Advisees |       |           |      |        |
|-------------------|---------|----------|-----------------|-------|-----------|------|--------|
| Undergraduate     | Masters | Doctoral | Other           | Total | Semester  | Acti | lons   |
| 45                | 0       | 0        | 0               | 45    | Fall 2017 | 1    | 8      |
|                   |         |          |                 |       |           |      |        |
| Reassigned Duties |         |          |                 |       |           |      | 0      |
| Reassigned Duties | 0 Hours | ≎ St     | art Term        | ° Er  | nd Term   | ٥    | Action |

Only add "TEACHING REVIEWS" if you department chair requires them.

9. For the rest of the form, make sure that each field is complete for the previous calendar year. If you have been adding information throughout the year, it should appear already. On some fields, a blue hyperlink may appear allowing you to "copy ongoing activities" from previous years.

## ▼ Scholarly Contributions and Creative Productions

| Туре | \$<br>Title |
|------|-------------|
|      |             |

If you have questions about how to enter information and what types of information go into which category, you might want to consult the <u>Workload Form Examples</u>.

Please pay close attention to each category. If you see , you must , you must complete the <u>ACTIONS</u> column on the right side. See examples below:

| Search: |                                                                                                    |   |                               |    |     |                     |              |          |                       |
|---------|----------------------------------------------------------------------------------------------------|---|-------------------------------|----|-----|---------------------|--------------|----------|-----------------------|
| Type 0  | Title                                                                                                | 0 | Outlet 0                      | Ye |     | Status ¢            | Term ¢       | Origin ¢ | Actions               |
| Book    | A History of Texas Women                                                                             |   | Texas A&M University<br>Press | 2  | 018 | In Progress         | Fall<br>2014 | Manual   | In Progress *         |
| Review  | Review of Stepping Lively in Place: The Non-Married, Free Women of Civil War<br>Natchez, Mississippi |   | Journal of Social<br>History  | 2  | 017 | Completed/Published | Fall<br>2017 | Manual   | Completed/Published ~ |

| Committee Name                                             | 0 | Start Term | 0 | End Term | ¢ | Actions                                    |
|------------------------------------------------------------|---|------------|---|----------|---|--------------------------------------------|
| Seneral Education Committee                                | 1 | Fall 2014  |   | Ongoing  |   | Ongoing Activity Activity Ended            |
| Assessment Team                                            |   | Fall 2014  |   | Ongoing  |   | Ongoing Activity      Activity Ended       |
| Ellis College Awards Committee ECAC                        | 2 | Fall 2014  |   | Ongoing  |   | Ongoing Activity Schwirther Activity Ended |
| Faculty Development and Research Committee - Ellis College |   | Fall 2014  |   | Ongoing  |   | Ongoing Activity O Activity Ended          |
| Margin of Excellence MoE                                   | ) | Fall 2014  |   | Ongoing  |   | Ongoing Activity Activity Ended            |
| Ellis College Curriculum Committee ECCC                    |   | Fall 2013  |   | Ongoing  |   | Ongoing Activity      Activity Ended       |

10. Double check to make sure you have completed all categories and attached all documents. Scroll to the top of the form and click "Submit For Review." If you would like to return to finish the form later, click "Save and Go Back." You may also do to the bottom of form and "Submit For Review."

| HSU Complete Worklo     | ad: Spring 2020 - Fall : | 2020                             |
|-------------------------|--------------------------|----------------------------------|
| Activity Period         | Status                   |                                  |
| Spring 2020 - Fall 2020 | Not Submitt              | ed, Last updated on Dec 10, 2020 |
| Submit For Review       | Save and Go Back         | Cancel                           |
|                         |                          |                                  |

## THE WORKLOAD FORM <u>WILL NOT BE SUBMITTED</u> IF "ACTIVITIES REQUIRE YOUR ATTENTION" HAS NOT BEEN UPDATED.

11. When you are through with your Faculty 180 Session, make sure you have saved the form you are working on and then click the **LOGOUT** button on the top right drop down box.

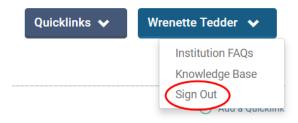